## **D2L - Nouveautés 20.20.7**

**Contenu – Nouvelle vue de l'élève :** L'affichage du panneau de gauche pour la nouvelle vue du contenu de l'élève est maintenant plus conforme avec l'affichage des autres outils de Clic.

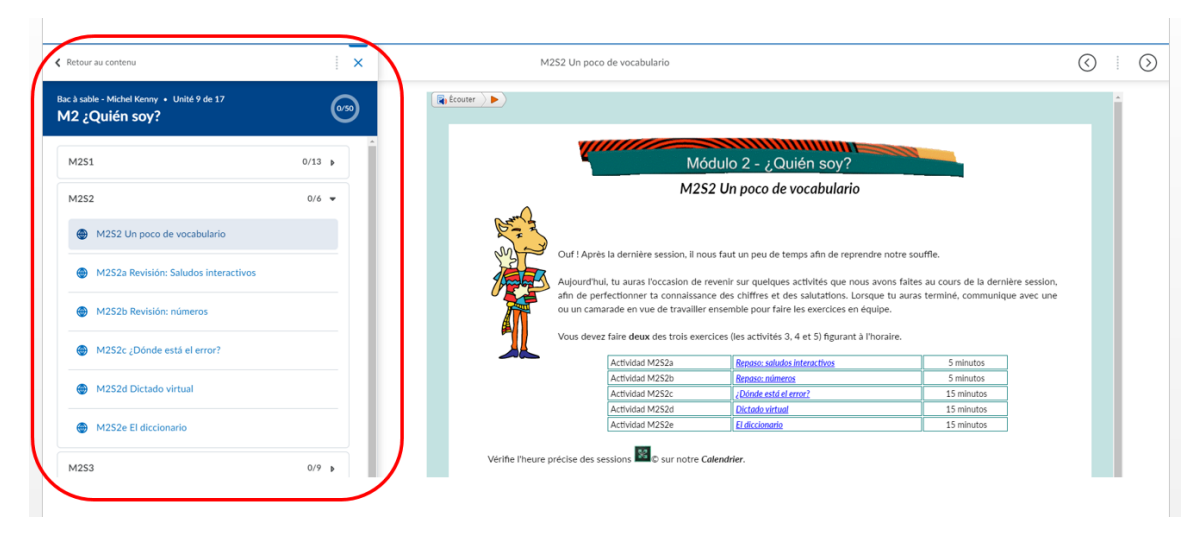

Figure: Nouvelle affichage du panneau de gauche pour le contenu pour l'élève.

**Environnement d'apprentissage Brightspace (Clic) :** L'environnement d'apprentissage Brightspace (Clic) prend maintenant en charge le lecteur vidéo HTML5.

• Tous les navigateurs pris en charge (Chrome, Edge, Firefox et Safari) se déploient à l'aide d'un modèle de livraison continue et Brightspace prend en charge les dernières versions de ces navigateurs.

• Firefox ESR n'est plus un navigateur pris en charge, en raison d'une utilisation extrêmement faible

• La vérification de la version du navigateur avec l'environnement d'apprentissage Brightspace affiche désormais des avertissements pour les navigateurs antérieurs aux versions suivantes:

- Chrome 81 (sorti en avril 2020)
- Edge 81 à base de chrome (sorti en avril 2020)
- Edge Legacy 44 (ne recevant aucune autre mise à jour)
- Safari 13 (sorti en septembre 2019)

**Évaluations :** Une Nouvelle vue pour l'outil Évaluation est maintenant utilisée lors de la création et la modification de questions.

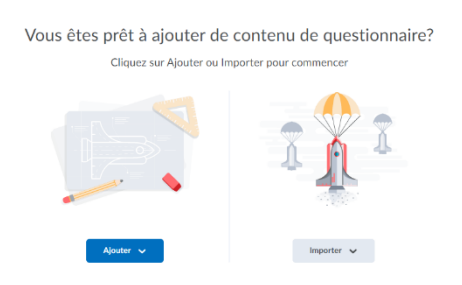

Figure : Nouvelle vue pour la création et la modification des question de l'outil Évaluation

**Mes Cours (Composante graphique) :** Un nouvel onglet **Épinglé** apparaît maintenant dans la composante graphique **Mes Cours**. L'onglet Épinglé permet aux élèves et aux enseignants de créer une vue organisée de leurs cours épinglés.

L'onglet **Épinglé** n'apparaît dans la composante graphique qu'après qu'un utilisateur a épinglé un cours. L'onglet reste affiché jusqu'à ce que tous les cours soient supprimés. La composante graphique **Mes cours** se souvient du dernier onglet affiché et affiche ce même onglet lors de la prochaine visualisation de la page d'accueil. Cela facilite la tâche des enseignants et des élèves qui souhaitent uniquement afficher les cours épinglés.

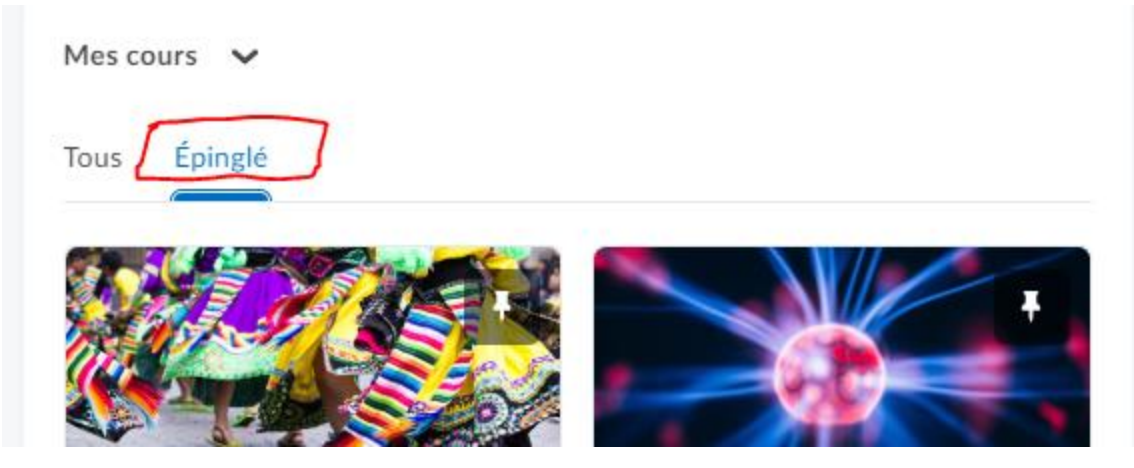

Figure : Nouvel onglet Épinglé

**Pigeonnier :** Cette mise à jour inclut la possibilité d'ajouter et de supprimer des objectifs d'apprentissage de l'outil Compétences lorsqu'il est utilisé avec la nouvelle expérience de création et de modification des affectations.

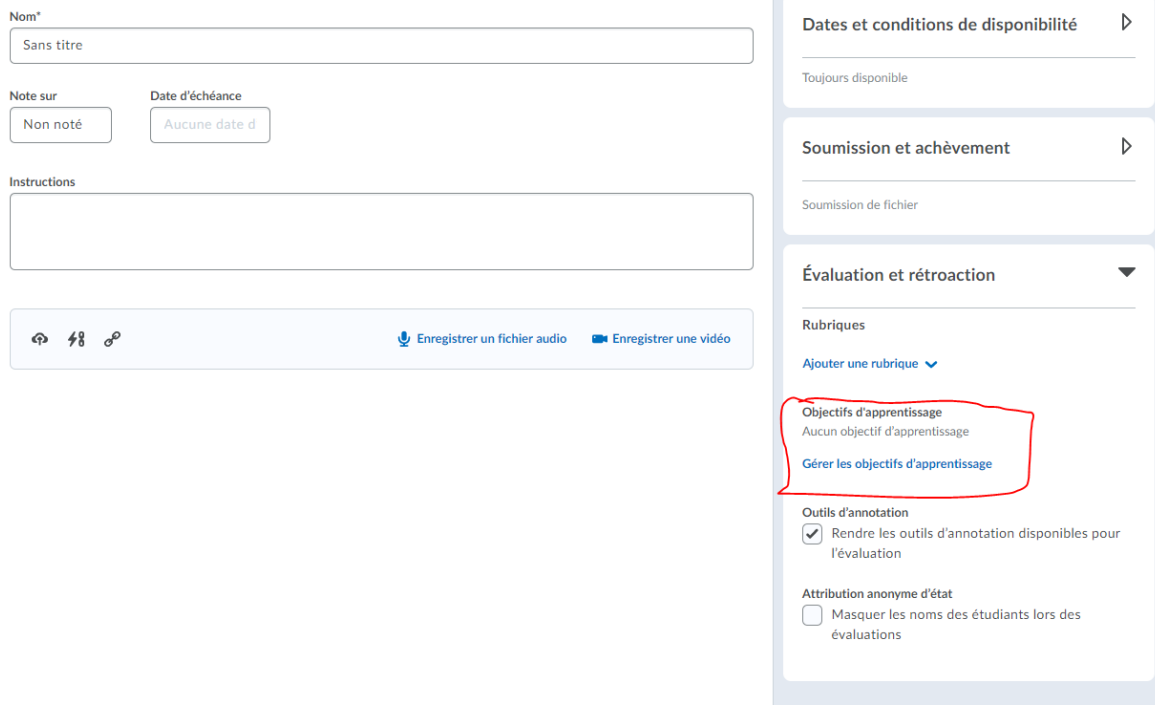

Figure : Possibilité d'ajouter des Objectifs d'apprentissage

La nouvelle expérience affiche également un avertissement si un objectif d'apprentissage n'a pas de grille d'évaluation associée, car les objectifs doivent avoir une grille d'évaluation associée pour être évalués.

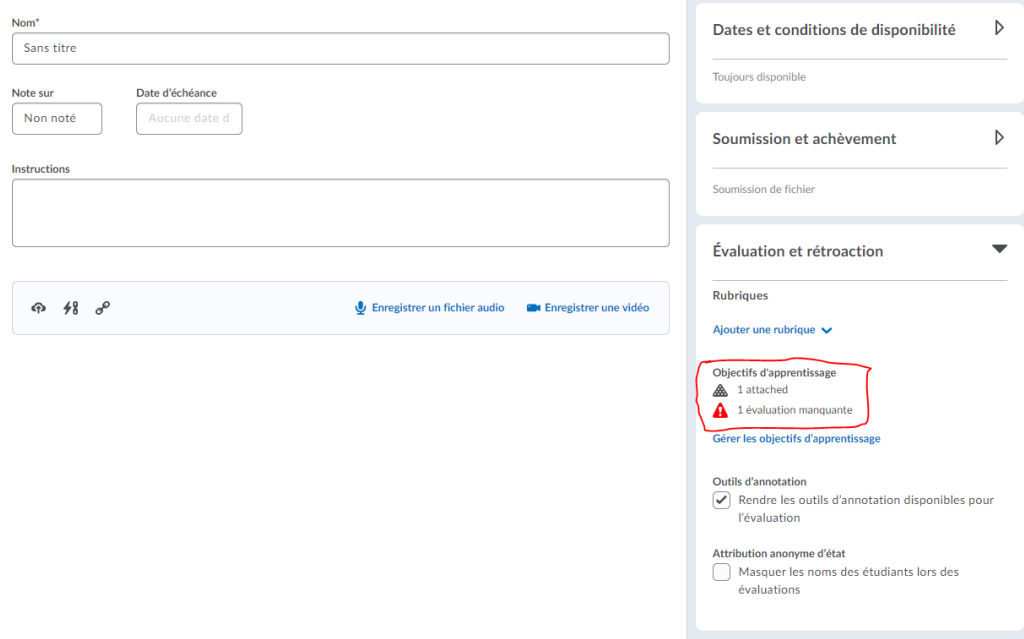

Figure : Avertissement si l'objectif d'apprentissage n'a pas de grille d'évaluation associée.

Le panneau principal de gauche contient des champs fréquemment utilisés qui sont toujours affichés. Ces domaines sont les plus pertinents pour les élèves et sont les principaux détails que les enseignants veulent ajouter; une date d'échéance, des instructions et des pièces jointes.

Le panneau de droite organise des options supplémentaires et plus avancées telles que les dates de début et de fin, les grille d'évaluation et les outils d'annotation. Lorsque ces options sont réduites, un texte récapitulatif fournit des détails sur les paramètres actifs et des conseils subtils qui facilitent la découverte de paramètres supplémentaires. En conséquence, vous pouvez tout voir en un coup d'œil avec peu ou pas de défilement et sans avoir à parcourir les onglets.

La nouvelle expérience rationalise le processus de liaison des affectations à votre carnet de notes et s'appuie sur un modèle introduit pour la première fois dans le flux d'activités. Lorsque vous saisissez un score, votre devoir est ajouté aux notes et le nom et le score sont automatiquement synchronisés pour vous. Si vous créez traditionnellement des éléments de note à l'avance, la prise en charge de la sélection des notes et catégories existantes est également disponible.

**Portfolio :** Améliorations de convivialité pour la gestion de grandes classes et l'approbation des preuves.

Pour la gestion de grandes classes, cette fonctionnalité contient les améliorations d'utilisabilité suivantes:

• Une vue compacte de la carte de l'apprenant affiche désormais plus d'informations qu'auparavant. Lorsque vous survolez les icônes **Preuve collectée**, **Preuve partagée avec les parents** et **Preuve non approuvée**, une info-bulle apparaît.

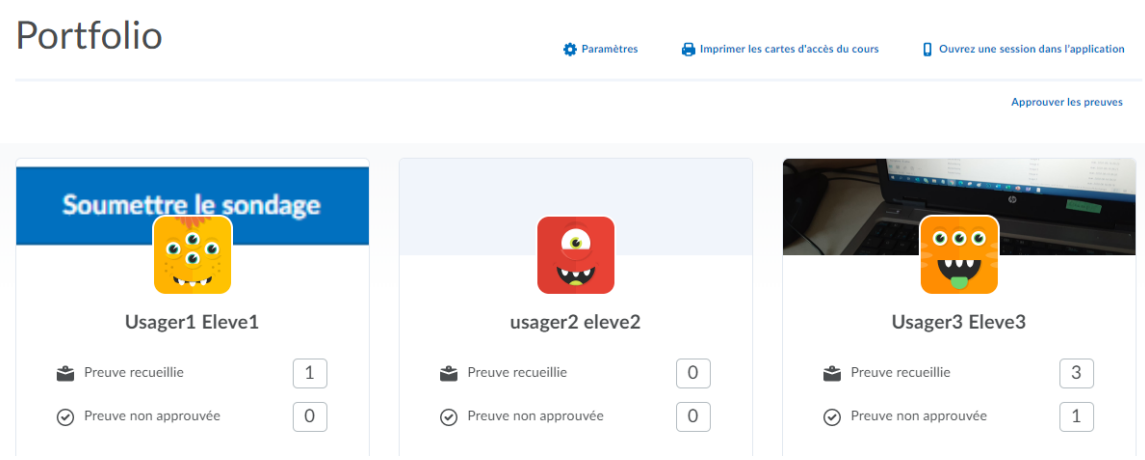

Figure : Carte de l'apprenants avant les améliorations

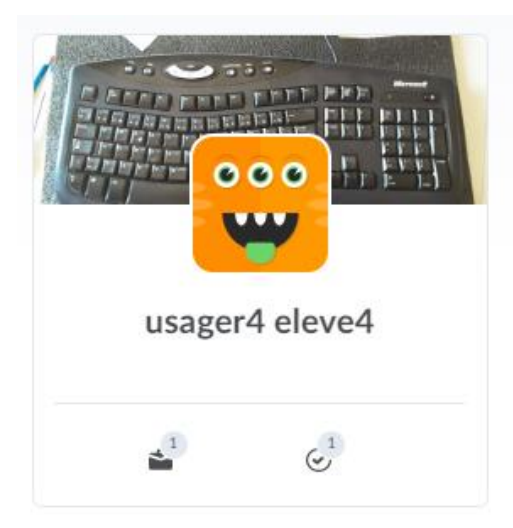

Figure : Carte de l'apprenants améliorée

Pour les enseignants, il existe désormais une vue de liste des élèves avec la possibilité de basculer entre l'affichage des élèves par vue carte ou par vue liste.

| Portfolio                                                  | <b>D</b> Paramètres | Imprimer les cartes d'accès du cours | <b>Q</b> Ouvrez une session dans l'application |                              |
|------------------------------------------------------------|---------------------|--------------------------------------|------------------------------------------------|------------------------------|
|                                                            |                     |                                      | $\mathbb{H}$ $\mathbb{E}$                      | <b>Approuver les preuves</b> |
| $0o_{0}$<br>Usager1 Eleve1<br><b>Norwall</b>               |                     |                                      | $\triangle^1$                                  | $\odot$                      |
| 000<br>usager4 eleve4<br><b>WAS</b>                        |                     |                                      | $\triangleq$                                   | $\mathbf{C}^{1}$             |
| ÷<br>$\bullet$<br>$\bullet$<br>ះះ<br>usager6 eleve6<br>197 |                     |                                      | 酓                                              | $\odot$                      |
| $\bullet$<br>usager8 eleve8<br><b>War</b>                  |                     |                                      | 會                                              | $_{\odot}$                   |

Figure : Vue avec l'affichage de la liste

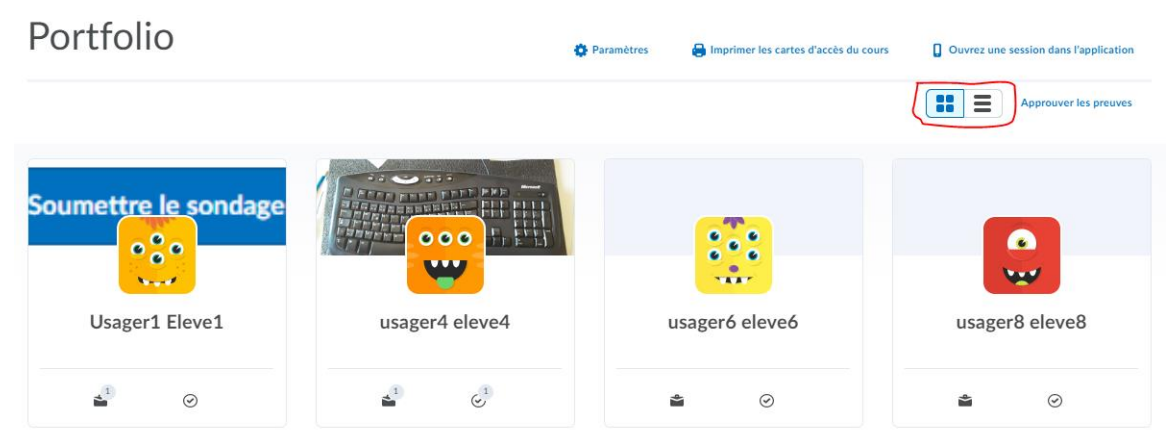

Figure : Vue avec l'affichage des cartes

Pour les enseignants et les élèves, il est désormais possible d'appliquer plusieurs options de filtre et de supprimer les options de filtre sélectionnées lors de l'affichage des preuves de l'élève.

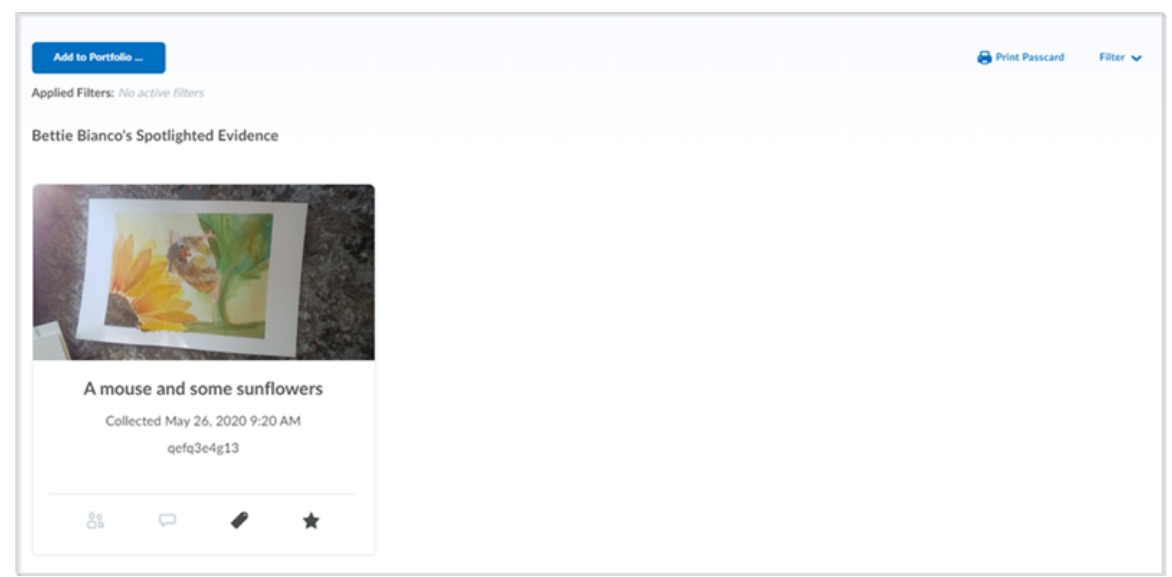

Figure : Vue d'une preuve d'un élève avec aucun filtre appliqué

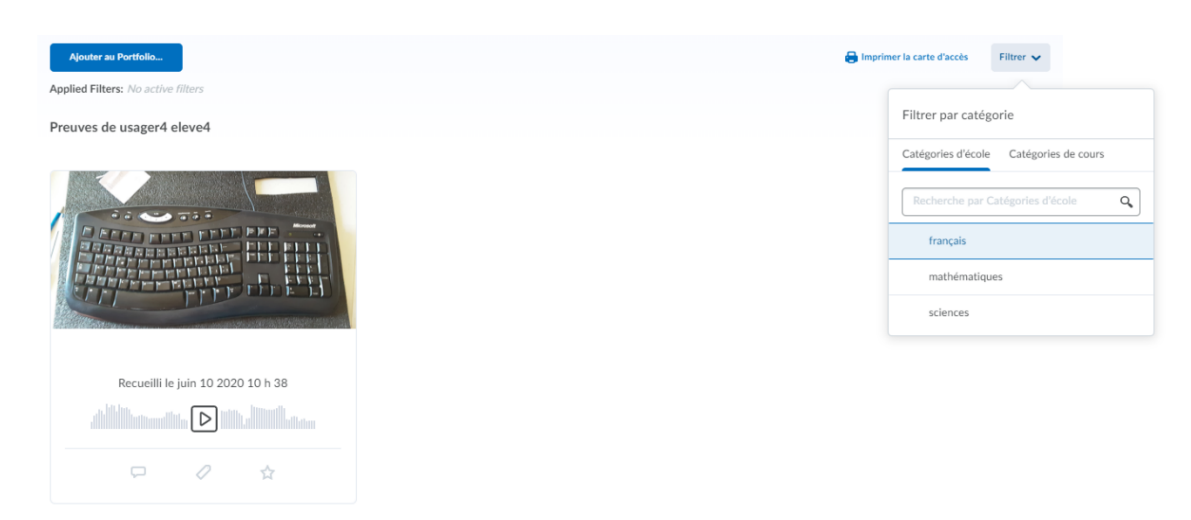

Figure : Vue d'une preuve d'un élève avec filtres appliqués

Pour approuver les preuves, les améliorations suivantes ont été apportées à la page Portfolio Approuver les preuves :

- Ajout du nombre de preuves non approuvées.
- Affichage plus subtile pour l'option **Ouvrez une session dans l'application**.
- Transformation de l'onglet **Approuver les preuves** en une page